# $2^{\circ}$

#### HUB MULTIMEDIA П

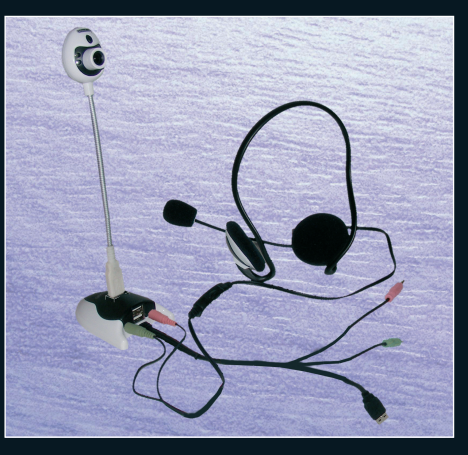

KH 2346

 $\overline{\text{}}$ HUB MULTIMEDIA Mode d'emploi

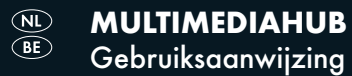

KOMPERNASS GMBH · BURGSTRASSE 21 · D-44867 BOCHUM www.kompernass.com ID-Nr.: KH2346-10/07-V1

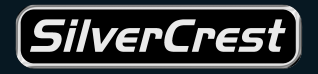

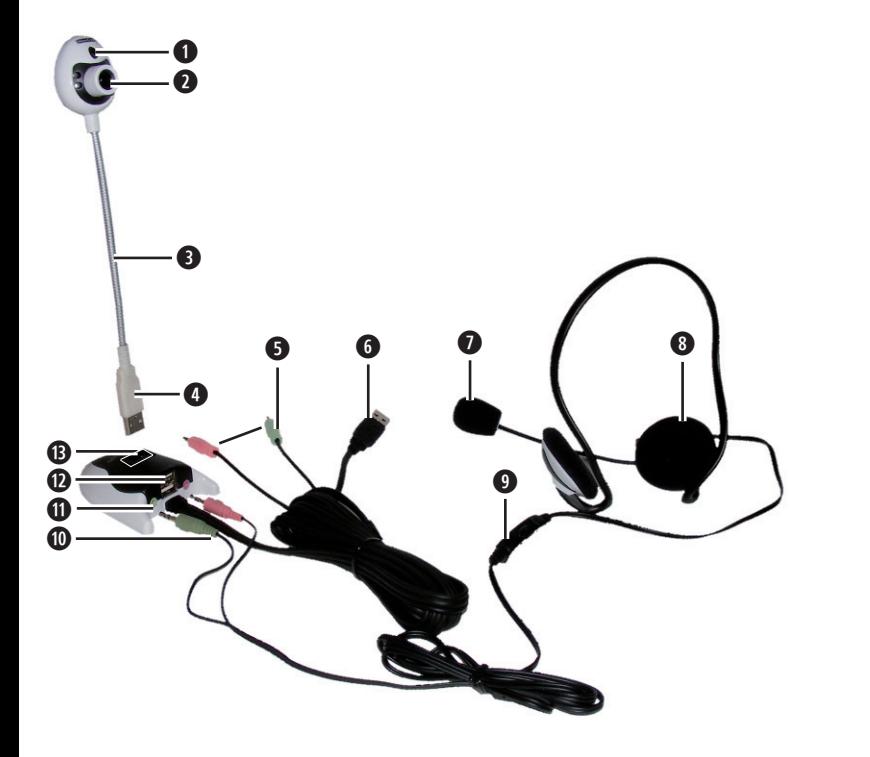

# SOMMAIRE PAGE

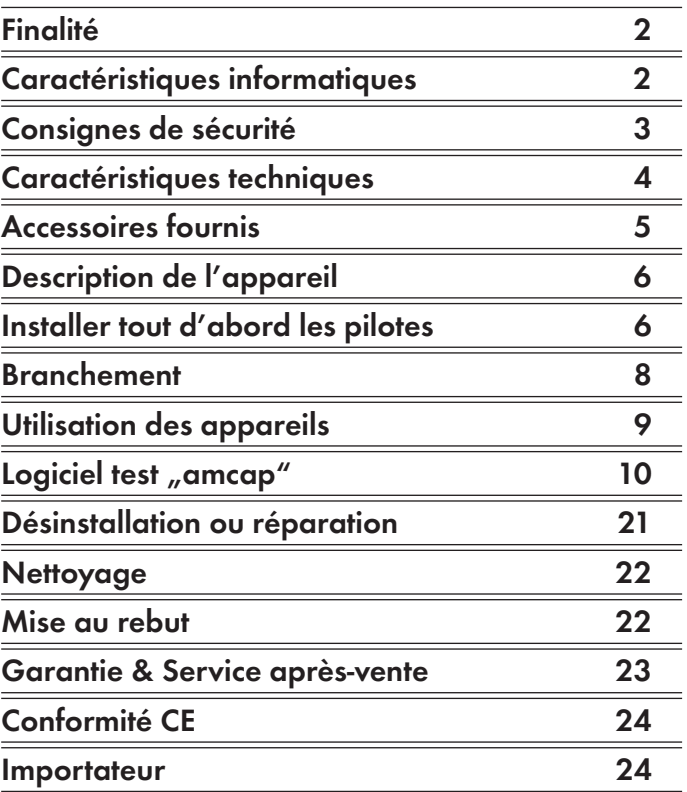

Conservez ce mode d'emploi pour toutes questions ultérieures – et remettez-le également en même temps que l'appareil si vous le confiez à une autre personne.

# HUB MULTIMEDIA KH 2346

# Finalité

Ce produit est prévu pour une utilisation sur un ordinateur de bureau ou un ordinateur portable à usage privé. Il n'est pas prévu pour être utilisé sur d'autres ordinateurs ni pour un usage commercial ou industriel.

Le produit est utilisable en tant que rallonge et extension des ports USB et de cartes son ainsi que pour la téléphonie sur Internet, le chat vidéo et en tant que webcam.

## Caractéristiques informatiques

Ce produit requiert un ordinateur de bureau ou un ordinateur portable disposant au minimum de:

Système

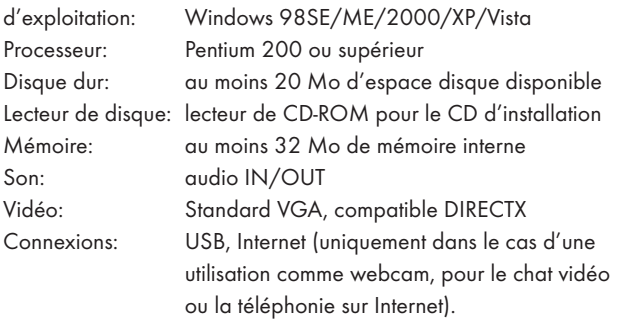

# Consignes de sécurité

- N'ouvrez pas les pièces de l'appareil; il ne comporte pas d'éléments de réglage. Confiez les réparations uniquement à des techniciens spécialisés ou au service clientèle.
- Protégez la caméra contre les températures extrêmes, l'humidité, la saleté et la poussière. Ne mettez pas le doigt sur la lentille de la caméra. Elle risque autrement de devenir floue.

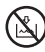

Ne jamais plonger l'appareil dans l'eau. Pour le nettoyage n'employer qu'un chiffon souple et sec.

- Ne débranchez pas le connecteur USB de l'ordinateur ou la caméra du hub lorsque le programme est en cours d'exécution. Vous risquez autrement de perdre des données.
- Dans les cas défavorables l'installation de nouveaux pilotes peut faire planter le système sur votre ordinateur et provoquer la perte de données. Par conséquent, veillez à sauvegarder les données importantes sur des supports de données externes avant toute installation.
- Vous devez être conscient du fait que vous exposez votre sphère privée aux regards du public lorsque vous utilisez la caméra dans des applications de chat vidéo et de téléphonie sur Internet. Par conséquent, débranchez toujours la caméra et le casque une fois que vous avez terminé ces applications. Des logiciels malveillants (virus, chevaux de Troie) pourraient mettre en marche la caméra à votre insu.
- N'utilisez pas la caméra pour filmer des personnes ou pour transmettre ces informations personnelles à leur insu. Ces actions portant atteinte à la vie privée sont punies par la loi.
- Ce produit n'est pas prévu pour être utilisé par des personnes (y compris des enfants) dont les capacités physiques, sensorielles

ou mentales ou dont le manque d'expérience ou de connaissances les empêchent d'assurer un usage sûr du produit, à moins qu'ils soient surveillés ou qu'ils aient été initiés au préalable par les personnes responsables de leur sécurité. Les enfants doivent être surveillés afin d'éviter qu'ils ne jouent avec l'appareil.

## Caractéristiques techniques

### Webcam USB:

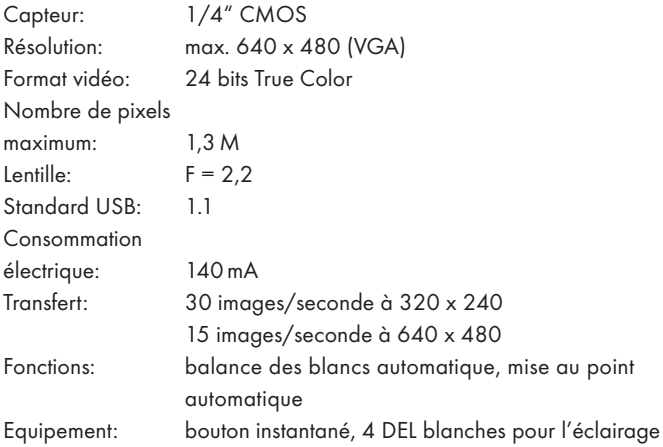

## HUB USB:

Nombre de ports: 3, dont 1 pour la webcam Standard USB: 2.0 Alimentation électrique: sur le port USB de l'ordinateur Connexions: 2 connecteurs jack/douilles jack 3,5 mm

#### Casque:

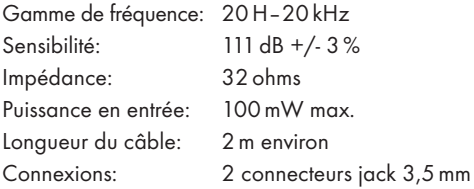

## Accessoires fournis

- 1 x webcam USB (caméra)
- 1 x hub USB
- 1 x casque
- 1 x CD d'installation
- 1 x notice
- Vérifiez que le produit n'est pas endommagé et que toutes les pièces et éléments ont été retirés de l'emballage.

# Description de l'appareil

- 1 Webcam: bouton instantané
- 2 Webcam: lentille, tourner au niveau de la bague blanche pour la mise au point
- **3** Webcam: col de cygne
- **4** Webcam: connecteur USB avec le HUB
- 5 HUB: connecteur audio rouge et vert avec le PC
- 6 HUB: connecteur USB avec le PC
- **<sup>0</sup>** Casque: microphone
- **8** Casque: oreillette
- 9 Casque: bouton de réglage du volume
- **<sup>1</sup>** Casque: connecteur audio avec le HUB
- **<sup>0</sup>** HUB: douilles audio pour le casque
- w HUB: connecteurs USB pour d'autres périphériques USB
- **6** HUB: connecteur USB pour webcam

# Installer tout d'abord les pilotes

## $A$  Attention

Ne branchez pas la caméra ou le hub sur le port USB de votre ordinateur avant d'avoir installé les pilotes correspondants. Dans le cas contraire, des pilotes alternatifs inadéquats risquent d'être installés par votre système.

- Démarrez votre ordinateur et lancez Windows.
- Fermez toutes les applications en cours.
- Insérer le CD d'installation fourni avec la caméra. L'installation se lance automatiquement à partir du CD. Dans le cas contraire, cliquez à l'aide du bouton droit de la souris sur le lecteur de CD-ROM contenant le CD d'installation et sélectionnez "Autoplay".

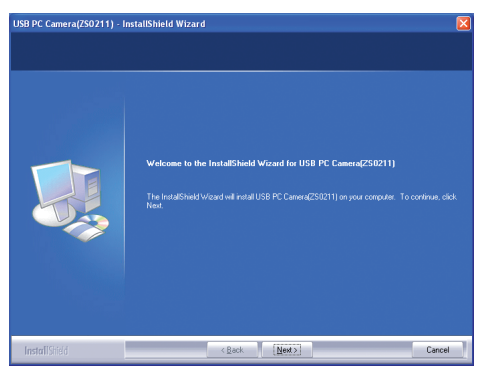

Cliquez sur "Next" dès que cet écran d'installation apparaît. L'installation se lance automatiquement. Au cas où un message s'affiche pour le test du logo Windows, l'ignorer et cliquer sur "Continue".

FR

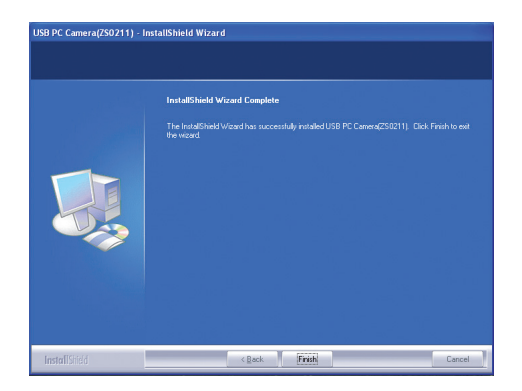

Cliquez sur "Finish" dès que cet écran apparaît. L'installation est terminée.

Le chapitre "Désinstallation ou réparation" précise la marche à suivre pour supprimer le logiciel et pour réinstaller les pilotes en cas de problème.

## Branchement

Lorsque le logiciel et les pilotes ont été installés comme indiqué précédemment, vous pouvez raccorder les appareils.

### Raccordement du hub

- Insérez la fiche USB  $\bullet$  du hub dans un port USB libre de votre ordinateur.
- Enfichez la fiche rouge et verte  $\Theta$  du hub dans la douille audio rouge et verte de votre ordinateur.

• Vous pouvez à présent raccorder d'autres appareils tels qu'une souris ou un clavier USB aux ports USB @ du hub. La consommation électrique totale de ces appareils ne doit pas dépasser 500 mA afin d'éviter tout dysfonctionnement ou panne des appareils. La webcam a une consommation de courant de 140 mA.

### Branchement du casque:

Enfichez la douille rouge et verte  $\Phi$  du casque dans la douille rouge et verte  $\mathbf 0$  du hub.

### Branchement de la webcam:

Insérez la fiche USB @ dans le port USB @ dans le haut du hub. L'opération est reconnue par l'ordinateur et le message suivant apparaît dans le coin inférieur droit au bord de l'écran: "Found new hardware". Le message indiquant que la webcam est installée et est opérationnelle peut mettre un certain temps à s'afficher.

INFO: La webcam comporte un dispositif d'éclairage intégré (au moyen de 4 DEL blanches à côté de la lentille). Il s'active et se désactive automatiquement en fonction de la luminosité. Ce dispositif fonctionne sans nécessiter de raccordement ni réglage.

# Utilisation des appareils

Lorsque les appareils ont été convenablement installés, ils sont enregistrés en tant que tels sur l'ordinateur. Les applications ayant besoin de ces appareils par exemple pour la téléphonie sur Internet ou les programmes de chat vidéo, y accèdent automatiquement. L'utilisation est alors le résultat de l'application concernée.

## Utilisation du hub:

• L'utilisation se limite au branchement et au débranchement des appareils USB. La possibilité de réaliser cette opération ordinateur allumé dépend uniquement de l'ordinateur et du système d'exploitation, mais pas du hub. Vérifiez tout d'abord ce point dans la documentation de votre ordinateur afin d'éviter de perdre des données.

## Utilisation du casque:

- Placez le casque <sup>8</sup> de telle manière que le tour de cou repose sur le col. Repliez ensuite le col flexible du microphone  $\bullet$  à proximité de votre bouche.
- Le bouton de réglage du volume  $\bullet$  permet de régler le volume de l'écouteur.

### Utilisation de la webcam:

- Lancez l'application (chat vidéo, webcam) pour laquelle vous voulez utiliser la caméra et choisissez une fonction permettant d'afficher l'image de la caméra pour contrôle.
- Pliez le col de cygne flexible <sup>3</sup> de la caméra dans la direction souhaitée pour la prise de vue.
- Faites tourner la lentille @ jusqu'à ce que la netteté de l'image sur l'écran de contrôle de votre application soit satisfaisante.
- La touche Instantané  $\bullet$  vous permet d'enregistrer une image fixe si votre application prend en charge cette fonction.

# Logiciel test "amcap"

L'installation des pilotes s'accompagne d'un logiciel test permettant de contrôler la caméra et de réaliser et d'enregistrer des enregistrements vidéo test.

### Lancement du logiciel test:

Double-cliquez sur l'icône "amcap" sur le Bureau Windows. Vous pouvez également sélectionner depuis le Menu Démarrer sous "Programmes" le dossier "USB PC-Camera" et cliquer sur "amcap".

### Contrôle de la caméra:

Une fois le programme test lancé, l'image de la caméra apparaît au bout de quelques secondes dans une petite fenêtre déroulante.

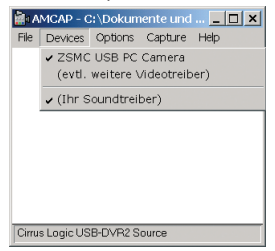

Si vous ne voyez pas d'image:

- Cliquez dans la Barre des menus sur "Devices". Contrôlez si l'élément "ZSMC USB PC Camera" est présent et s'il est coché. Dans le cas contraire, cliquez sur cet élément. Si cet élément est absent, réinstallez le pilote.
- Contrôlez également si dans le menu "Options" du programme test amcap, la case précédant la rubrique du menu "Preview" est activée.
- Contrôlez également s'il existe un élément "ZSMC USB PC Camera" dans le Gestionnaire de périphériques, sous "Logiciels de traitement d'image". Dans le cas contraire, réinstallez le pilote.

## Réglage de la sensibilité du microphone

Cliquez dans la Barre des menus sur "Options". Si la sélection correspondante se déroule, sélectionnez la fonction "Audio-Capture-Filter". La fenêtre de configuration "Properties" apparaît alors:

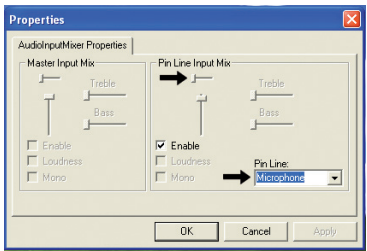

Vous pouvez y configurer la sensibilité de l'entrée microphone.

- Sélectionnez "Microphone" comme source audio sur la réglette à douilles.
- Faites glisser le bouton de réglage du volume tout en haut (voir flèche).
- Activez la case de la fenêtre "Enable".

Lorsque tous les paramètres ont été définis:

Cliquez sur "OK" pour valider la configuration.

## Sélection de la qualité audio

Cliquez dans la Barre des menus sur "Options". Si la sélection correspondante se déroule, sélectionnez la fonction "Audio-Format". La fenêtre de configuration "Sound Selection" apparaît alors:

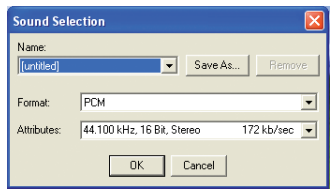

Vous pouvez configurer la qualité audio des enregistrements audio. Les paramètres optimaux sont prédéfinis en usine, comme illustré. Si vous voulez définir vos propres paramètres:

- Vous pouvez sélectionner d'autres formats audio préconfigurés sous "Format".
- Vous pouvez sélectionner le réglage choisi à partir de niveaux de qualité supplémentaire "Attributes".
- Cliquez sur "Save as ..." pour nommer votre sélection personnelle et pour l'enregistrer.
- Cliquez sur "Name" pour sélectionner dans une liste les paramètres déjà enregistrés.
- Cliquez sur "Remove" pour supprimer de la liste un paramètre choisi.

Lorsque tous les paramètres ont été définis:

Cliquez sur "OK" pour valider la configuration.

## Sélection de la qualité de l'image:

• Cliquez dans la Barre de menus sur "Options". Si la sélection choisie se déroule, sélectionnez la fonction "Video Capture Pin...". Une fenêtre de configuration des propriétés vidéo s'ouvre:

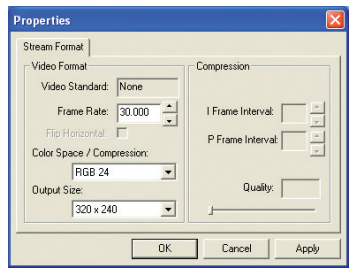

Vous pouvez y configurer la qualité des enregistrements vidéo. Les paramètres optimaux sont prédéfinis en usine, comme illustré. Si vous voulez définir vos propres paramètres:

- Vous pouvez à présent configurer la qualité de l'image sous "Frame Rate". Plus la valeur est élevée, plus l'ordinateur est sollicité.
- Choisissez sous "Output Size" les valeurs "320 x 240" et "480 x 640". Les autres dimensions sont possibles mais elles sont sans effet.
- Procédez sous "Color Space/Compression" à la configuration de l'affichage des couleurs, en fonction de vos préférences personnelles.

Lorsque tous les paramètres ont été définis:

- Cliquez sur "Apply" pour valider les paramètres et rester dans cette fenêtre de configuration.
- Cliquez sur "OK" pour valider les paramètres et rester dans cette fenêtre de configuration.
- Cliquez sur "Cancel" pour valider les paramètres et rester dans cette fenêtre de configuration.

## Réglage de l'image

Cliquez dans la Barre de menus sur "Options". Si la sélection choisie se déroule, sélectionnez la fonction "Video Capture Filter". Une nouvelle fenêtre de configuration des propriétés vidéo s'ouvre:

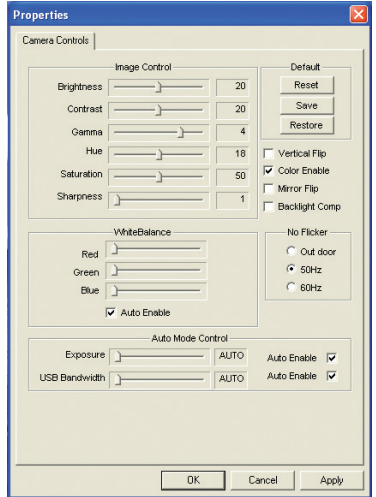

Utilisez les curseurs à glissière pour modifier les différentes propriétés graphiques en fonction de vos préférences personnelles.

- Si les boîtes de sélection "Auto Enable" comportent une case de sélection activée, les paramètres optimaux sont définis automatiquement.
- Cliquez sur "Restore", pour configurer automatiquement les réglages optimaux sur tous les curseurs à glissière.
- Cliquez sur "Reset", pour rétablir vos modifications.
- Cliquez sur "Save" pour sauvegarder vos modifications.

Les cases à cocher carrées permettent de régler les effets graphiques comme indiqué.

- Sélectionnez sous "No Flicker" la valeur "50 Hz", si le sujet filmé est éclairé par une lumière électrique.
- Sélectionnez "Vertical Flip" pour mettre l'image "à l'envers".
- Sélectionnez "Mirror Flip" pour faire pivoter l'image horizontalement.
- · Sélectionnez "Backlight Comp" pour équilibrer la lumière gênante à l'arrière-plan.

Lorsque tous les paramètres ont été définis:

- Cliquez sur "Apply" pour valider la configuration et rester dans cette fenêtre de configuration.
- Cliquez sur "OK" pour valider les paramètres et rester dans cette fenêtre de configuration.
- Cliquez sur "Cancel" pour valider les paramètres et rester dans cette fenêtre de configuration.

## Configuration de la capture:

Le programme test vous permet d'enregistrer des fichiers audio-vidéo simples au format "AVI" et de les lire sur votre ordinateur à l'aide d'un lecteur multimédia. Définissez ici les paramètres d'enregistrement – reportez-vous aux indications sous "Fonction de capture" pour activer l'enregistrement.

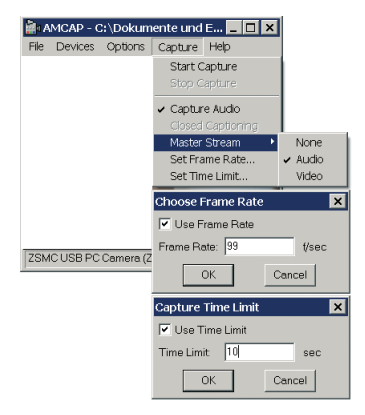

- Cliquez dans la Barre de menus sur "Capture". Lorsque la sélection correspondante se déroule, ...
	- sélectionnez la fonction "Master Stream" pour choisir le signal audio ou vidéo comme flux de données principal – ou laissez le paramètre indéfini (None).
	- sélectionnez la fonction "Set Frame Rate" pour définir le taux de transfert (images par seconde). Si vous cochez la case de sélection "Use Frame Rate", cette valeur est utilisée.

– sélectionnez la fonction "Capture Time Limit" pour entrer une durée d'enregistrement maximum, par ex. 10 secondes. Si vous activez une case dans la boîte de sélection "Use Time Limit", l'enregistrement programmé sera arrêté une fois la durée indiquée écoulée.

Lorsque les paramètres correspondants ont été définis:

- Cliauez sur "OK" pour valider la configuration et pour refermer la fenêtre de configuration.
- Cliquez sur "Cancel" pour annuler la configuration et refermer la fenêtre de configuration.

#### Fonction capture:

Une fois les paramètres de la capture définis conformément à la procédure indiquée précédemment, vous pouvez utiliser cette fonction pour démarrer l'enregistrement, puis pour l'arrêter et l'enregistrer sous forme de fichier.

Pour démarrer l'enregistrement:

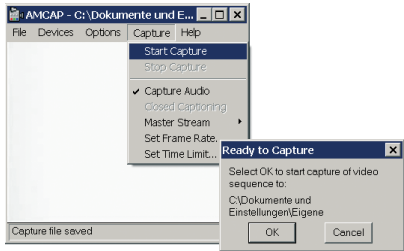

- Cliquez dans la Barre de menus sur "Capture". Lorsque la sélection correspondante se déroule, ...
	- sélectionnez la fonction "Start Capture".
	- cliquez sur "OK" pour démarrer l'enregistrement.
	- cliquez sur "Cancel" pour annuler l'enregistrement.

Pour arrêter l'enregistrement en cours:

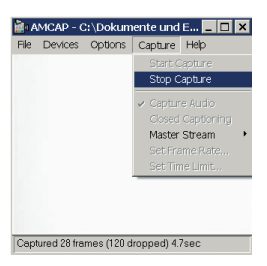

- Cliquez dans la Barre de menus sur "Capture".
- Si la sélection choisie se déroule, sélectionnez la fonction "Stop Capture". L'enregistrement est arrêté.

FR

Pour sauvegarder l'enregistrement dans un fichier:

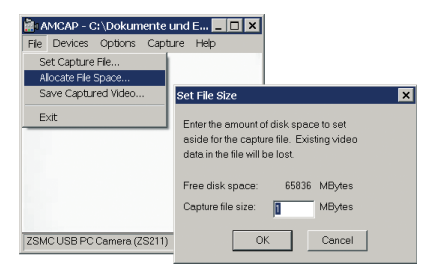

- Cliquez dans la Barre de menus sur "File". Lorsque la sélection correspondante se déroule, ...
	- sélectionnez la fonction "Set Capture File" pour sélectionner le dossier d'archivage du fichier et entrer un nom de fichier,
	- sélectionnez la fonction "Allocate File Space" pour appeler la fenêtre de configuration "Set File Size". Vous pouvez y prédéfinir une taille maximum pour le fichier à enregistrer. Si celui-ci existe déjà, les données qu'il contient seront perdues lorsque vous cliquerez sur "OK".

Lorsque vous avez défini la taille de fichier:

- Cliquez sur "OK" pour valider la configuration et refermer la fenêtre de configuration.
- Cliquez sur "Cancel" pour annuler la configuration et refermer la fenêtre de configuration.
- Si vous cliquez à présent sur "Save Capture Video", le fichier est enregistré sous le nom précédemment défini.

## Désinstallation ou réparation

Si vous voulez supprimer (désinstaller) le logiciel ou le réinstaller en cas de dysfonctionnement, suivez la procédure indiquée au chapitre "Installation des pilotes".

Le logiciel reconnaît automatiquement qu'il s'agit d'une réinstallation; contrairement à la première installation, la sélection ci-après apparaît:

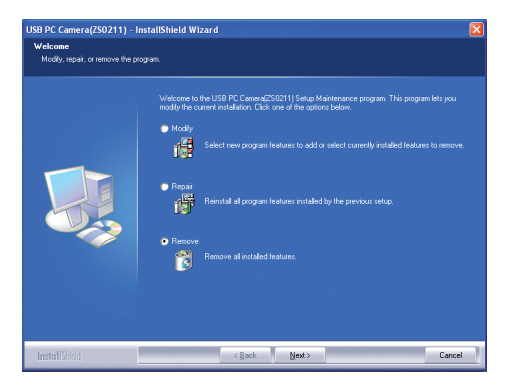

- Cliquez sur "Repair", pour réinstaller les pilotes et le programme test par exemple parce que le Gestionnaire de périphériques ne retrouve plus la webcam ou qu'aucune image n'est visible.
- Cliquez sur "Remove", pour supprimer les pilotes et le programme test de votre ordinateur.
- Cliquez sur "Modify", pour ajouter de nouvelles fonctionnalités ou pour supprimer des fonctionnalités déjà installées.

Redémarrez le système d'exploitation si vous ne voyez toujours pas d'image de la caméra après avoir réinstallé les pilotes. Si vous ne constatez toujours pas d'amélioration, cela signifie qu'il y a un conflit avec un autre composant. Adressez-vous dans ce cas à votre revendeur informatique.

## **Nettoyage**

- Nettoyez l'appareil exclusivement à l'aide d'un chiffon sec ou légèrement humide. N'utilisez pas de produit récurant ou nettoyant afin d'éviter d'endommager les surfaces.
- Ne plongez aucune pièce dans un liquide afin de ne pas endommager les appareils.

## Mise au rebut

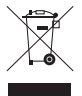

L'appareil ne doit jamais être jeté dans la poubelle domestique normale. Ce produit est soumis à la directive européenne 2002/96/EC.

Eliminez l'appareil par l'intermédiaire d'une entreprise de traitement des déchets autorisée ou via le service de recyclage de votre commune. Veuillez respecter les règlements actuellement en vigueur. En cas de doutes, contactez votre organisation de recyclage.

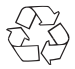

Procédez à une élimination des matériaux d'emballage respectueuse de l'environnement.

# Garantie & Service après-vente

Cet appareil bénéficie de 3 ans de garantie à compter de la date d'achat. Dans le cas où vous auriez une réclamation en dépit de nos standards de qualité élevés, veuillez contacter la hotline de notre service après-vente. Dans le cas où votre réclamation ne pourra être traitée par téléphone, vous recevrez

- un numéro de traitement (numéro RMA) ainsi assorti
- d'une adresse à laquelle envoyer votre produit pour la mise en œuvre de la garantie.

Dans ce cas, veuillez joindre à votre envoi une copie du justificatif d'achat (ticket de caisse). L'appareil doit être emballé de manière à ne pas être endommagé durant le transport et le numéro RMA doit être clairement indiqué. Les envois qui ne seraient pas accompagnés du numéro RMA ne pourront pas être traités.

## Remarque:

La garantie s'applique uniquement en cas de défaut matériel ou de fabrication.

La garantie ne concerne pas

- les pièces d'usure
- les dommages affectant les pièces fragiles tels que les commutateurs ou les batteries.

Le produit est exclusivement destiné à un usage privé et non commercial. La garantie est annulée en cas de manipulation incorrecte et inappropriée, d'utilisation brutale et en cas d'intervention qui n'aurait pas été réalisée par notre centre de service après-vente autorisée.

Cette garantie s'applique sans préjudice de vos prétentions telles que définies par la législation.

# Conformité CE

Cet appareil a été contrôlé et a été reconnu conforme aux exigences fondamentales et aux directives correspondantes de la directive sur la compatibilité électromagnétique (CEM) 2004/108/CE.

## Importateur

KOMPERNASS GMBH BURGSTRASSE 21 D-44867 BOCHUM

www.kompernass.com

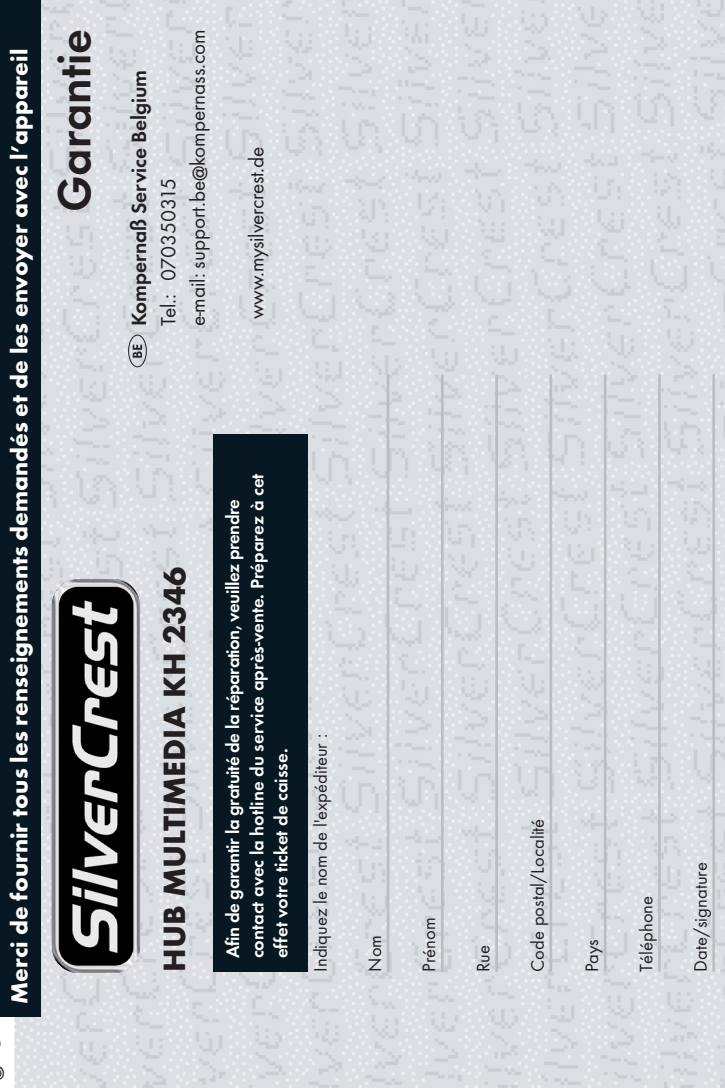

✄

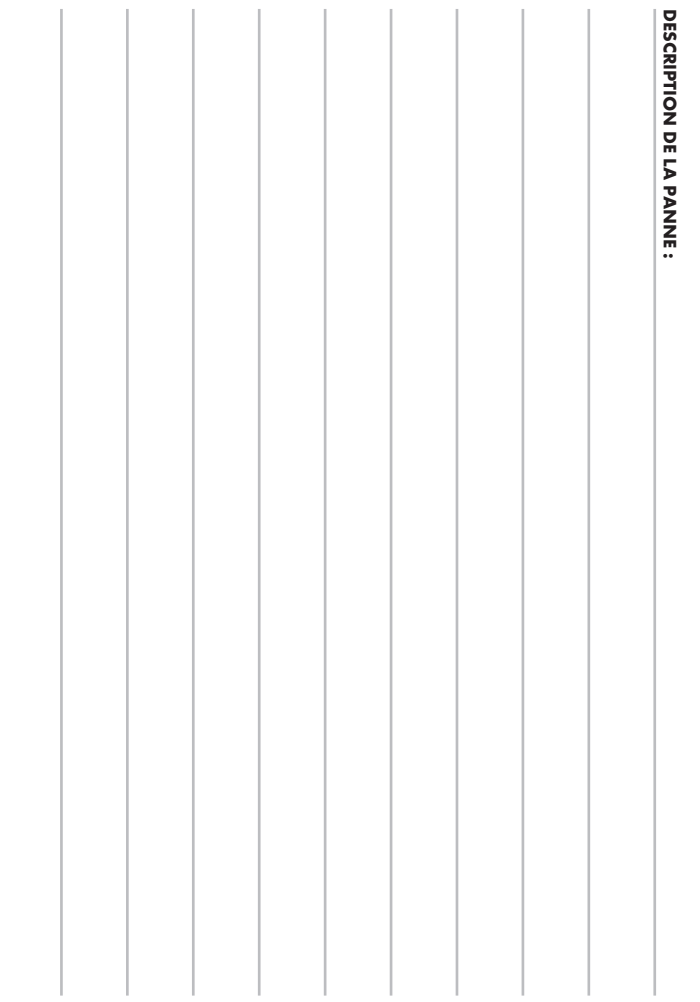

✄

# INHOUDSOPGAVE BLADZIJDE

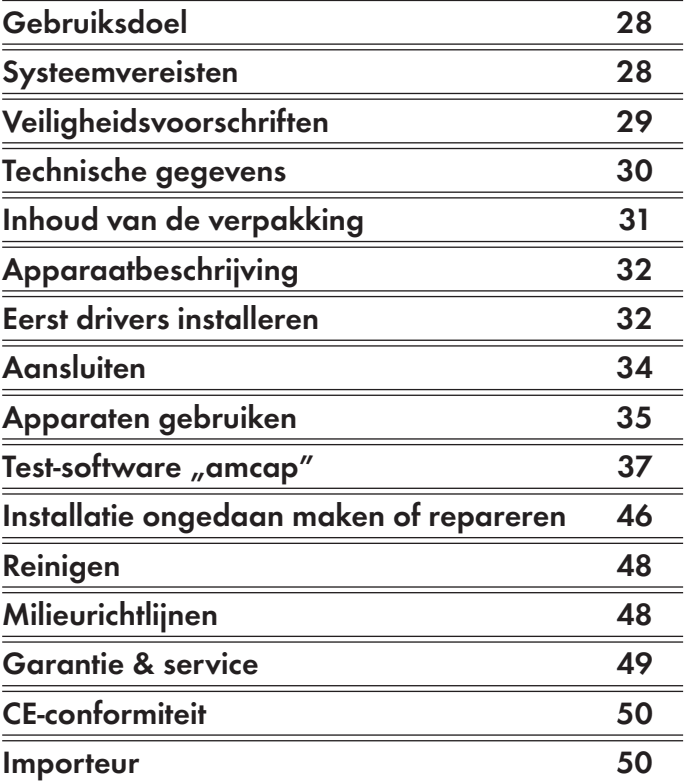

Bewaar deze handleiding voor toekomstige vragen –

en geef deze mee wanneer u het apparaat overdoet aan iemand anders!

# MULTIMEDIAHUB KH 2346

# Gebruiksdoel

Dit product is voorgezien voor toepassing aan een PC of notebook en voor privé huishoudelijk gebruik. Het is niet voorgezien voor het gebruik aan andere computers en is niet bestemd voor bedrijfsmatig en industrieel gebruik.

Het product is te gebruiken als verlenging of uitbreiding van USB-poorten en aansluitingen voor soundkaarten, evenals voor Internet telefonie, video-chat en als webcam.

## Systeemvereisten

Dit product vereist een PC of notebook met ten minste de volgende systeemvereisten:

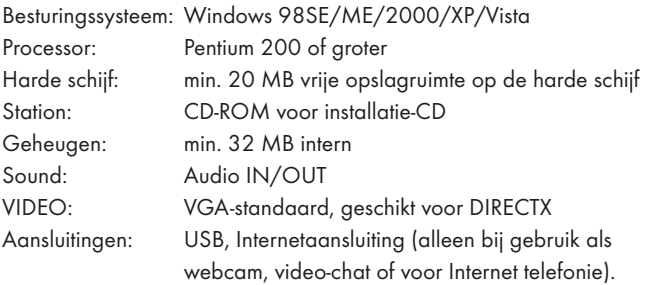

# Veiligheidsvoorschriften

- Open geen onderdelen van het apparaat; er bevinden zich geen bedieningselementen in. Laat reparaties alleen uitvoeren door geautoriseerd en deskundig personeel of door de klantenservice.
- Bescherm de camera tegen extreme temperaturen, vochtigheid, vuil en stof. Raak de lens van de camera niet met blote vingers aan. Anders zou de cameralens wazig kunnen worden.

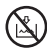

Dompel het apparaat nooit onder in water. Veeg het alleen met een zachte en droge doek af.

- Trek tijdens het lopende programma niet de USB-stekker uit de computer of de camera uit de hub. Anders zou er gegevensverlies kunnen optreden.
- In ongunstige gevallen kan tijdens de installatie van nieuwe drivers op uw computer een crash van het systeem optreden of kunnen er gegevens verloren gaan. Maak daarom vóór iedere installatie een back-up van belangrijke gegevens op externe informatiedragers.
- U dient zich ervan bewust te zijn, dat u bij het gebruik van de camera in toepassingen voor video-chat en Internet telefonie ook naar buiten toe inzicht geeft in uw privé sfeer. Trek daarom altijd de camera en de head-set eruit als u klaar bent met dergelijke toepassingen. Sommige schadelijke softwareprogramma's (virussen, Trojaanse paarden) zouden de camera ongemerkt wellicht kunnen inschakelen.
- Zet de camera niet aan om andere personen zonder hun medeweten op te nemen of uit te zenden. Dit zou een overtreding zijn van toepassingsgebieden die strafrechtelijk beschermd zijn.
- Dit apparaat is niet geschikt om door personen (kinderen inbegrepen) gebruikt te worden met beperkte fysieke, zintuiglijke

of geestelijke vermogens, of een gebrek aan ervaring en/of kennis, zij het, dat zij onder toezicht staan van een persoon verantwoordelijk voor hun veiligheid of van deze persoon aanwijzingen hebben gekregen over het gebruik van het apparaat. Bij kinderen is supervisie noodzakelijk om ervoor te zorgen dat zij niet met het product zullen spelen.

## Technische gegevens

### USB webcam:

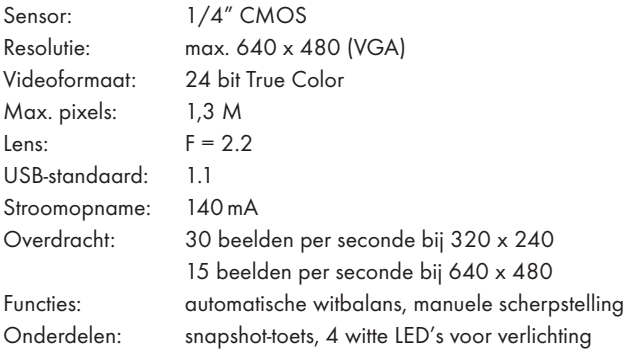

## USB HUB:

Aantal poorten: 3, waarvan 1 voor webcam USB-standaard: 2.0 Stroomvoorziening: via USB-aansluiting van de computer Aansluitingen: 2 x 3,5 mm jackplug/contactbus

### Headset:

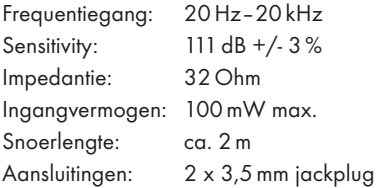

# Inhoud van de verpakking

- 1 x USB webcam (camera)
- 1 x USB Hub
- 1 x Headset
- 1 x Installatie-CD
- 1 x Gebruiksaanwijzing
- Controleer het product op beschadiging en of alle resten van de verpakking van het product zijn verwijderd.

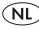

# Apparaatbeschrijving

- **1** Webcam: snapshot-toets
- 2 Webcam: lens, aan de witte ring draaien om scherp te stellen
- 3 Webcam: zwanenhals
- 4 Webcam: USB-stekker naar HUB
- 5 HUB: audio-stekker rood en groen naar PC
- 6 HUB: USB-stekker naar PC
- **8** Headset: microfoon
- **8** Headset: oorschelpen
- 9 Headset: volumeknop
- 0 Headset: audio-stekker naar HUB
- **<sup>1</sup>** HUB: audio-bussen voor headset
- w HUB: USB-aansluitingen voor verdere USB-apparaten
- e HUB: USB-aansluiting voor webcam

## Eerst drivers installeren

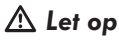

Sluit de camera of de hub niet aan op de USB-aansluiting van uw computer, als de drivers ervan nog niet geïnstalleerd zijn. Anders worden door uw computersysteem mogelijk eventuele niet relevante drivers automatisch geïnstalleerd.

- Zet de computer aan en start Windows.
- Sluit alle eventueel lopende applicaties af.
- Plaats de in de levering inbegrepen installatie-CD in het CD-romstation. De installatie start automatisch van CD. Indien dit niet het geval is, klik dan met de rechter muisknop op de CD-ROM-drive waarin de installatie-CD zich bevindt en kies vervolgens "Autoplay".

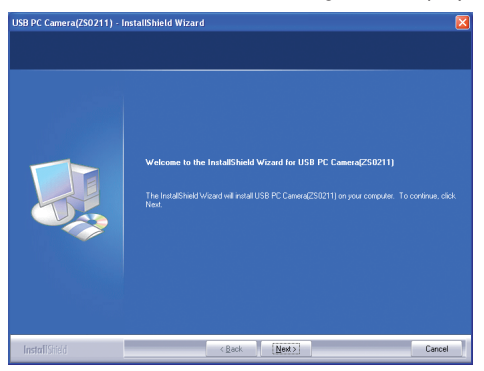

Klik op "Next", zodra dit installatie-venster verschijnt. Die installatie gaat nu automatisch verder. Als deze melding verschijnt bij de logotekst van Windows, negeert u deze dan en klik op "Continue".

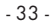

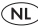

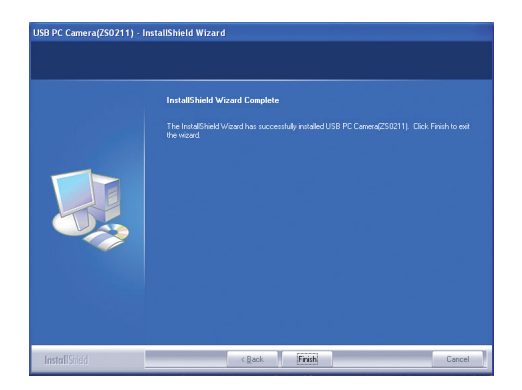

Klik op "Finish", zodra dit venster verschijnt. De installatie wordt zodoende afgesloten.

In het hoofdstuk "Installatie verwijderen of repareren" is beschreven hoe u de software weer kunt verwijderen en de drivers indien zich problemen voordoen opnieuw kunt installeren.

## Aansluiten

Als de installatie van de drivers en de software is voltooid, als voorgaand beschreven, kunt u vervolgens de apparaten aansluiten.

### Hub aansluiten

- Steek de USB-stekker @ van de hub in een vrije USB-aansluiting aan uw computer.
- Steek de rode en de groene stekker  $\bullet$  van de hub in de rode en de groene audio-bus aan uw computer.

Aan de USB-aansluitingen @ van de hub kunt u nu andere USBapparaten aansluiten, zoals bijv. een USB-muis of USB-toetsenbord. De stroomopname van deze apparaten mag in het totaal niet meer zijn dan 500 mA aangezien sommige apparaten dan mogelijk niet correct of helemaal niet meer functioneren. De stroomopname van de webcam bedraagt 140 mA.

### Headset aansluiten:

Steek de rode en de groene stekker  $\Phi$  van de headset in de rode en de groene bus  $\mathbf 0$  op de hub.

### Webcam aansluiten:

Steek de USB-stekker <sup>1</sup> in de USB-aansluiting <sup>1</sup> boven op de hub. Dit wordt door de computer herkend en deze melding verschijnt rechts onder aan de rand van het beeldscherm: "Found new hardware". Het kan een moment duren voordat de melding verschijnt, dat de webcam geïnstalleerd werd en klaar is voor gebruik.

INFO: De webcam beschikt over een ingebouwde objectverlichting (4 witte LED's naast de lens). Deze gaat automatisch aan en uit, afhankelijk van de lichtverhoudingen. Hiervoor zijn geen aansluitwerkzaamheden of instellingen noodzakelijk.

# Apparaten gebruiken

Als de apparaten correct geïnstalleerd zijn, worden zij door de PC als zodanig geregistreerd. Toepassingen, die dergelijke apparaten nodig hebben, zoals bijv. programma's voor Internet telefonie of video-chat, vinden automatisch toegang tot deze toepassingen. Het gebruik resulteert dan uit de betreffende toepassing.

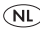

## Hub gebruiken:

• De bediening hiervan beperkt zich tot het aansluiten en ontkoppelen van de betreffende USB-apparaten. Of dit ook mogelijk is tijdens lopend bedrijf, is afhankelijk van de computer en het besturingssysteem en is niet afhankelijk van de hub. Verzekert u zich hier eerst van aan de hand van de documentatie van uw computer om verlies van gegevens te voorkomen.

## Headset gebruiken:

- Zet u de headset <sup>3</sup> zo op, dat de nekbeugel boven de kraag leunt. Vervolgens buigt  $\bullet$  de flexibele hals van de microfoon u naar uw mond toe.
- Met de volumeknop  $\bullet$  kunt u het volume van de hoofdtelefoon instellen.

## Webcam gebruiken:

- Start de betreffende toepassing (video-chat, webcam) waarvoor u de camera wilt gebruiken en kies daar een functie uit waarmee het actuele camerabeeld voor controle wordt weergegeven.
- Buig de flexibele zwanenhals <sup>3</sup> van de camera in die richting waar u met de camera opnames wilt maken.
- Draai aan de lens @ totdat de beeldscherpte op het controlebeeld in uw toepassing tot tevredenheid is.
- Met de "snapshot-toets"  $\bullet$  kunt u een enkel stilstaand beeld opnemen, mocht uw toepassing dit ondersteunen.

Met de drivers wordt ook een test-software geïnstalleerd waarmee u de camera kunt controleren evenals eenvoudige video-opnames kunt maken en opslaan.

#### Test-software starten:

Op het symbool "amcap" dubbelklikken op de Windows-desktop. Of via het start-menu onder "Programma's" de map "USB PC-Camera" kiezen en daar klikken op "amcap".

#### Camera controleren:

Nadat het test-programma is gestart, verschijnt het camerabeeld na een paar seconden in een klein opklap-venster.

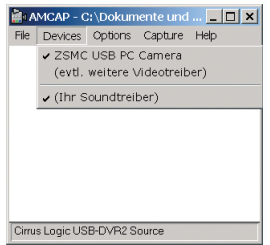

Mocht u geen beeld zien:

Klik dan in de menubalk op "Devices". Controleer of de invoer "ZSMC USB PC Camera" aanwezig is en dat er een haakje voor staat. Indien niet, klik dan op deze invoer. Is deze invoer niet aanwezig, dient u het stuurprogramma opnieuw te installeren.

- Controleer bovendien of in het menu "Options" van het amcap testprogramma een haakje voor het menupunt "Preview" staat.
- Controleer ook of in de Windows apparaatbeheer onder "Bildbearbeitungsgeräte" (apparaten voor beeldbewerking) een invoer "ZSMC USB PC Camera" aanwezig is. Indien niet, moet u de driver opnieuw installeren.

## Gevoeligheid microfoon instellen

Klik in de menubalk op "Options". Als de bijbehorende keuze opklapt, kiest u de functie "Audio-Capture-Filter". Er verschijnt nu een instelvenster "Properties":

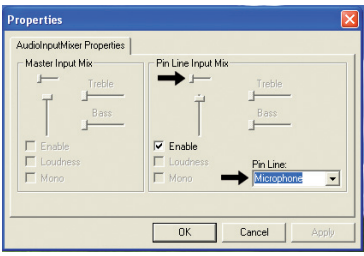

Hier kunt u de gevoeligheid van de microfoon-ingang aan uw PC instellen.

- Kies "Microphone" als audio-bron op de lijst van bussen.
- Schuif de volumeknop helemaal naar boven (zie pijl).
- Zet een haakje in het venster "Enable".

Nadat u alle instellingen heeft gedaan:

Klikt u op " $OK$ " om de instellingen over te nemen.

### Soundkwaliteit kiezen

Klik in de menubalk op "Options". Als de bijbehorende keuze opklapt, kiest u de functie "Audio-Format". Er verschijnt nu het instelvenster "Sound Selection":

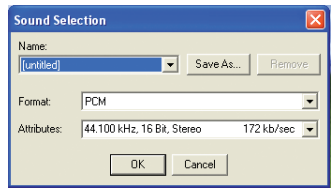

Hier kunt u de audio-kwaliteit van de soundopnames instellen. De optimale instellingen zijn vooraf zijdens de producent al gedaan, zoals op het beeld zichtbaar is. Indien u uw eigen instellingen wilt uitproberen:

- Onder "Format" kunt u verdere vooraf ingestelde audioformaten kiezen.
- Onder "Attributes" kunt u uit verdere niveaus van kwaliteit de gewenste instelling kiezen.
- Klik op "Save as ..." om uw persoonlijke keuze een naam te geven en deze op te slaan.
- Klik op "Name" om uit een lijst met reeds opgeslagen instellingen een keuze te maken.
- Klik op "Remove" als u een gekozen instelling van de lijst wilt verwijderen.

Nadat u alle instellingen heeft gedaan:

Klikt u op  $n\pi$ OK" om de instellingen over te nemen.

## Beeldkwaliteit kiezen:

Klik in de menubalk op "Options". Als de bijbehorende keuze opklapt, kiest u de functie "Video Capture Pin ...". Er verschijnt nu een instelvenster voor de video-eigenschappen:

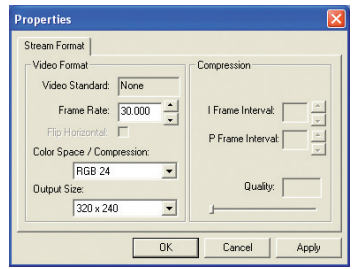

Hier kunt u de kwaliteit van de beeldopnames instellen. De optimale instellingen zijn vooraf zijdens de producent al gedaan, zoals op het beeld zichtbaar is. Indien u uw eigen instellingen wilt uitproberen:

- Onder "Frame Rate" kunt u de beeldkwaliteit instellen. Hoe hoger de waarde, des te meer vermogen moet de PC ter beschikking stellen.
- Onder "Output Size" zijn "320 x 240" en "480 x 640" zinvolle instellingen. Andere formaten zijn weliswaar in te stellen, maar zijn niet van invloed.
- Onder "Color Space/Compression" kunt u instellingen doen voor de kleurweergave afhankelijk van uw persoonlijke voorkeuren.

Nadat u alle instellingen heeft gedaan:

- Klik op "Apply" om de instellingen over te nemen en om verder in het instelvenster te blijven.
- Klik op "OK" om de instellingen over te nemen en om dit instelvenster te sluiten.
- Klik op "Cancel" om de instellingen ongedaan te maken en dot instelvenster te sluiten.

### Beeld instellen

Klik in de menubalk op "Options". Als de bijbehorende keuze opklapt, kiest u de functie "Video Capture Filter". Er verschijnt een verder instelvenster voor de video-eigenschappen:

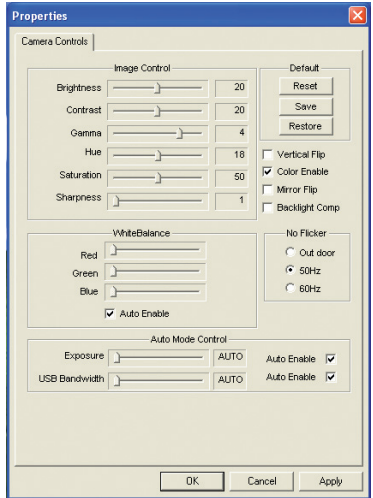

Met de schuifknoppen kunt u de verschillende beeldeigenschappen veranderen afhankelijk van uw persoonlijke voorkeuren.

- Als er haakjes staan in de keuzeboxen "Auto Enable" worden de optimale instellingen automatisch gedaan.
- Klik op "Restore", om voor alle schuifknoppen de optimale instelling automatisch te laten uitvoeren.
- Klik op "Reset", om de instellingen die u heeft gedaan weer ongedaan te maken.
- Klik op "Save" om de instellingen die u heeft gedaan duurzaam op te slaan.

Met de hoekige keuzeboxen kunt u beeldeffecten instellen zoals beschreven.

- Kies onder "No Flicker" de instelling "50 Hz", indien u het beeldobject elektrisch belicht.
- Kies "Vertical Flip" als u het beeld "op de kop" wilt zetten.
- Kies "Mirror Flip" als u het beeld horizontaal wilt spiegelen.
- Kies "Backlight Comp" als u storend licht van achteren wilt laten compenseren.

Nadat u alle instellingen heeft gedaan:

- Klik op "Apply" om de instellingen over te nemen en om verder in het instelvenster te blijven.
- Klik op "OK" om de instellingen over te nemen en om dit instelvenster te sluiten.
- Klik op "Cancel" om de instellingen ongedaan te maken en dot instelvenster te sluiten.

### Capture-instellingen:

Met het test-programma kunt u eenvoudige audio- en videobestanden op het mediaformaat "AVI" opnemen en met een geschikte player op uw computer afspelen. Hiervoor voert u alleen de instellingen voor de opname uit – en hoe u de opname zelf start, is uitgelegd onder "Capture-functie".

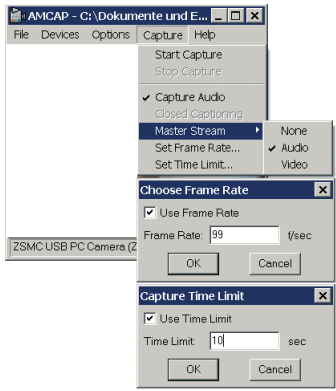

- Klik in de menubalk op "Capture". Als de bijbehorende keuze opklapt, ...
	- kiest u de functie "Master Stream", om als hoofdstroom voor de gegevens het audio- of videosignaal te bepalen – of om desbetreffend niets vast te leggen (None).
	- kies de functie "Set Frame Rate", om de rate van de overdracht (beelden per seconde) vast te leggen. Als u een haakje zet in de keuzebox "Use Frame Rate" wordt deze waarde toegepast.
	- kies de functie "Capture Time Limit", om een maximale tijd voor de opname in te voeren, bijv. 10 seconden. Als u een haakje zet in de keuzebox "Use Time Limit" stopt iedere toekomstig gestarte opname na deze ingevoerde tijd.

Als u de betreffende instellingen heeft gedaan:

- Klik op "OK" om de instellingen over te nemen en het betreffende instelvenster te sluiten.
- Klik op "Cancel" om de instellingen ongedaan te maken en het instelvenster te sluiten.

### Capture-functie:

Als u de Capture-instellingen heeft gedaan, zoals voorstaand beschreven, kunt u met deze functie de opname starten, de opname stoppen en deze als bestand opslaan.

Om de opname te starten:

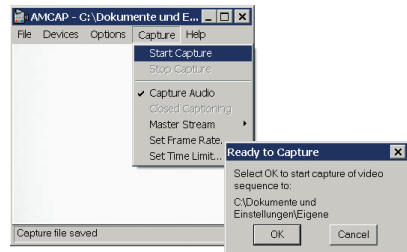

- Klik in de menubalk op "Capture". Als de bijbehorende keuze opklapt, ...
	- kies de functie "Start Capture".
	- $-$  klik op "0 $K''$  om de opname te starten.
	- klik op "Cancel" om het starten af te breken.

Om de lopende opname te stoppen:

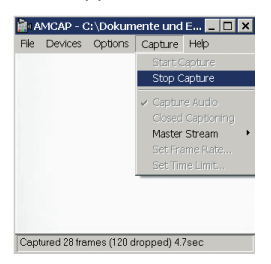

- Klik in de menubalk op "Capture".
- Als de bijbehorende keuze opklapt, kiest u de functie "Stop Capture". De opname wordt nu gestopt.

Om de opname als bestand op te slaan:

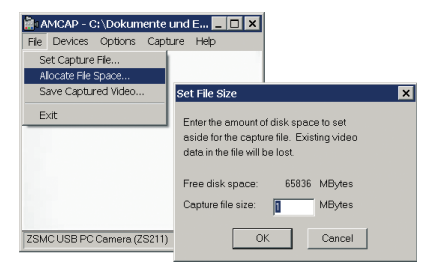

- Klik in de menubalk op "File". Als de bijbehorende keuze opklapt,...
	- kies de functie "Set Capture File", om de map voor het opslaan van het bestand te kiezen en een bestandsnaam te geven,
	- kies de functie "Allocate File Space", om het instelvenster "Set File Size" op te roepen. Daar kunt u vooraf een maximaal formaat voor het bestand dat u wilt opnemen instellen. Mocht dit al voor handen zijn, dan gaan de gegevens hiervan bij het klikken op "OK" verloren.

Als u een bestandsformaat heeft ingesteld:

- Klik op "OK" om de instellingen over te nemen en om dit instelvenster te sluiten.
- Klik op "Cancel" om de instellingen ongedaan te maken en het instelvenster te sluiten.
- Als u nu op "Save Capture Video" klikt, wordt het bestand onder de bestandsnaam die hiervoor werd ingesteld opgeslagen.

# Installatie ongedaan maken of repareren

Indien u de software weer wilt verwijderen ( installatie ongedaan maken) of in geval van een storing opnieuw wilt installeren, gaat u dan te werk zoals in het hoofdstuk "Drivers installeren" is beschreven. De software herkent automatisch, dat deze reeds geïnstalleerd is en roept daarom in afwijking van de eerste installatie de volgende keuze op:

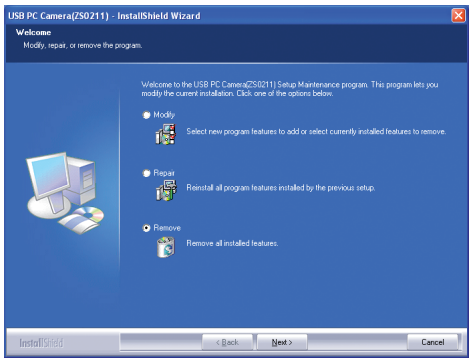

- Klik op "Repair", als u de drivers en het test-programma opnieuw wilt installeren – bijv. als de webcam niet door de apparaatmanager wordt gevonden of als er geen beeld wordt weergegeven.
- Klik op "Remove", als u de drivers en het test-programma van uw PC wilt verwijderen.
- Klik op "Modify", als u nieuwe programma-features wilt toevoegen, of reeds geïnstalleerde programma-features wilt verwijderen. Start uw besturingssysteem opnieuw, als er na het opnieuw installeren van de drivers nog altijd geen beeld van de camera te zien is. Als dit

ook geen verbetering oplevert, is er sprake van een conflict met een ander onderdeel van de computer. Wendt u zich in dit geval tot uw computervakhandel.

∩NL

# Reinigen

- Maak het apparaat uitsluitend schoon met een droge of licht bevochtigde doek. Gebruik geen schuur- of schoonmaakmiddelen om de oppervlakken niet te beschadigen.
- Dompel geen enkel onderdeel van het apparaat onder in welke vloeistof ook, omdat dit tot beschadiging aan de apparaten zou kunnen leiden.

## Milieurichtlijnen

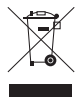

Deponeer het apparaat in geen geval bij het normale huisvuil. Dit product is onderhevig aan de Europese richtlijn 2002/96/EC.

Voer het apparaat af via een erkend afvalverwerkingsbedrijf of via uw gemeentereiniging.

Neem de bestaande voorschriften in acht. Neem in geval van twijfel contact op met de gemeentelijke reinigingsdienst.

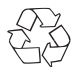

Voer alle verpakkingsmaterialen op een milieuvriendelijke manier af.

## Garantie & service

U heeft op dit apparaat 3 jaar garantie vanaf de aankoopdatum. Mocht u ondanks onze hoge kwaliteitsstandaard een gegronde klacht met betrekking tot apparaat hebben, neem dan contact op met onze Service-Hotline.

Als telefonische behandeling van uw klacht niet mogelijk is, krijgt u daar

- een referentienummer (RMA-nummer) alsmede
- een adres, waar u het product voor het afhandelen van de garantie naar toe kunt sturen.

Voeg a.u.b. bij de verzending altijd een kopie van de aankoopnota (kassabon) bij. Het apparaat moet zodanig zijn verpakt dat het veilig kan worden vervoerd en het RMA-nummer moet direct zichtbaar zijn. Zendingen zonder RMA-nummer kunnen niet in behandeling worden genomen.

## Opmerking:

De garantie geldt uitsluitend voor materiaal- of fabricagefouten. De garantie geldt niet

- voor aan slijtage onderhevige delen
- voor beschadigingen aan breekbare onderdelen zoals schakelaars of accu's.

Het product is uitsluitend bestemd voor privé-gebruik en niet voor bedrijfsmatige doeleinden. Bij verkeerd gebruik en ondeskundige behandeling, bij gebruik van geweld en bij reparaties die niet door ons geautoriseerd servicefiliaal zijn uitgevoerd, vervalt de garantie.

Uw wettelijk vastgelegde garantierechten worden niet beperkt door deze garantie.

## CE-conformiteit

Dit apparaat is gecontroleerd en goedgekeurd volgens de elementaire eisen en de andere relevante voorschriften van de EMV-richtlijn 2004/108/EG.

## Importeur

KOMPERNASS GMBH BURGSTRASSE 21 D-44867 BOCHUM, DUITSLAND

www.kompernass.com

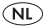

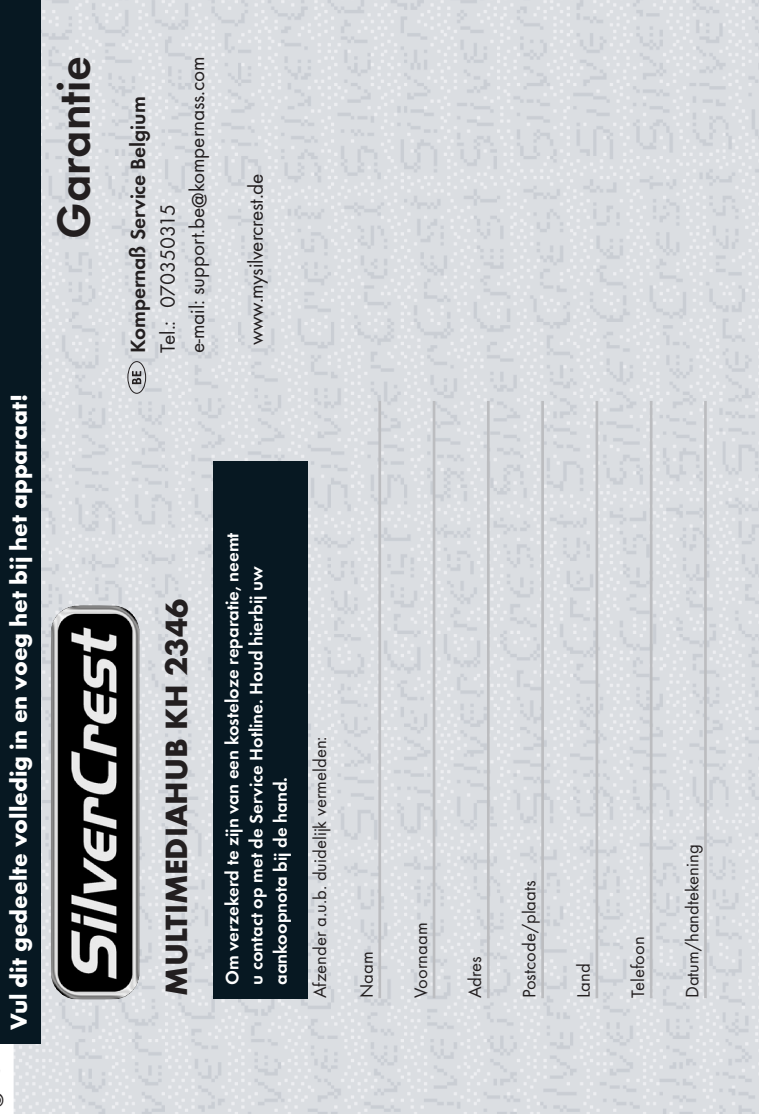

✄

ive di

vert

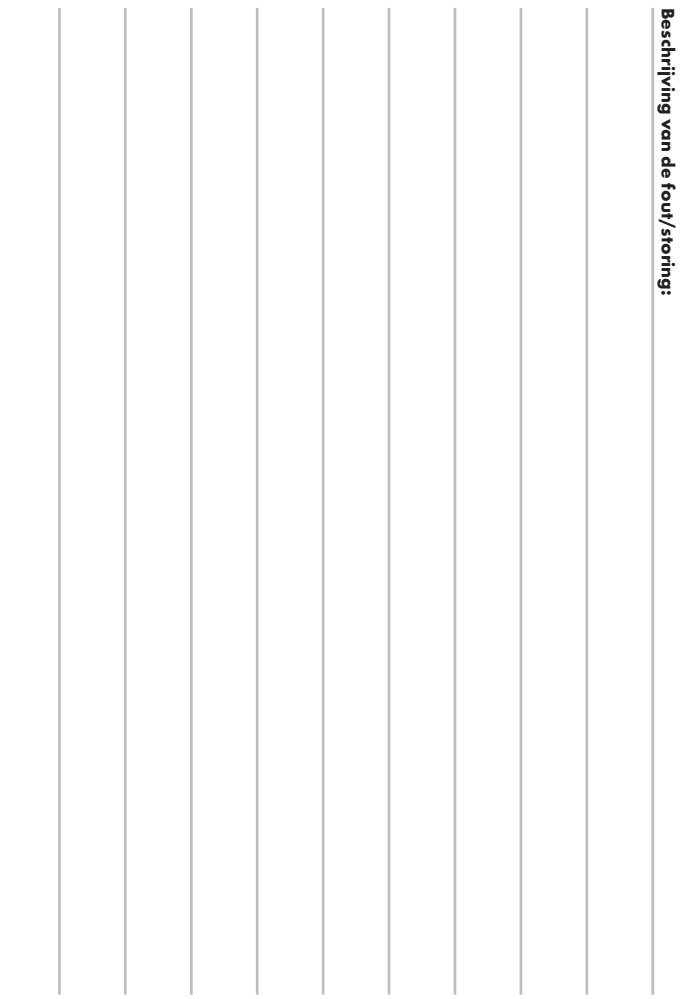

✄